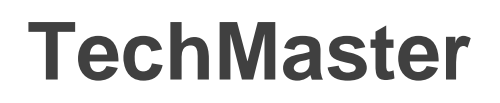

High Security Lock for Safes & Vaults

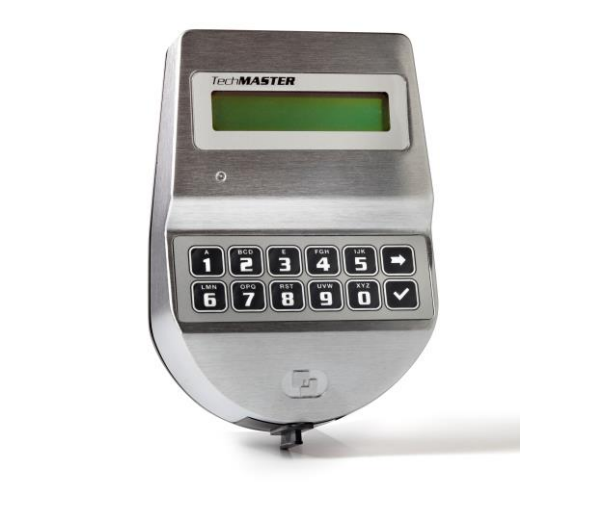

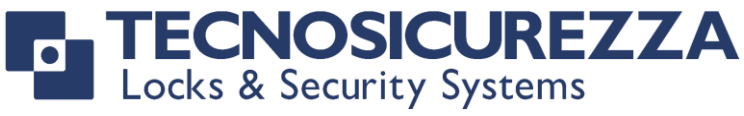

User Operating Instructions

Standard Specification

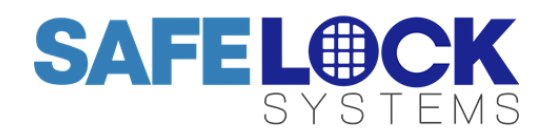

#### **Available users and default codes**

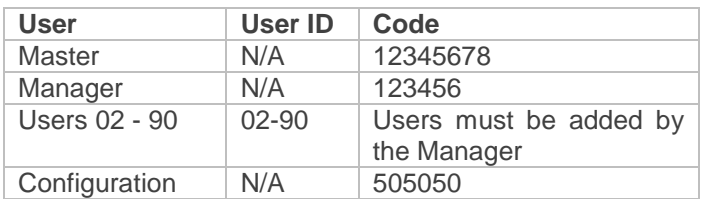

# **Default codes must be changed immediately.**

# **Using the keypad**

Press any key to wake the display to the Home Screen If no keys are pressed for 30 seconds, the keypad display will automatically switch off.

To access the main menu press  $\blacksquare$ 

To scroll menu functions press  $\blacksquare$ 

To accept press **V** 

To exit a menu or function, press and hold  $\Box$  or scroll to EXIT.

# **Shortcuts for Special Functions**

Press and hold the relevant key to access the shortcut

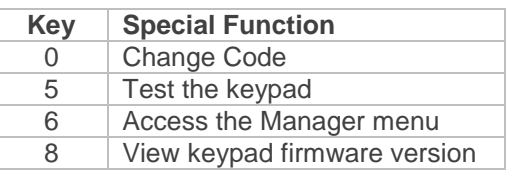

## **To open the lock**

Enter a valid user ID and 6-digit code, or press  $\Box$  to enter the Manager code.

## **To open the lock if time delay is active**

Enter a valid user ID and 6 digit code or the manager code. Wait for the time delay period to elapse.

The open window will be indicated with the onscreen message "OPEN WINDOW" and double beeps at 5 second intervals.

Enter a valid user ID and 6 digit code or the manager code.

To stop time delay counting, press  $\Box$  then  $\Box$  to confirm.

## **To change code**

**Shortcut:** Press and hold 0 or;

Press  $\Box$  to access the main menu, then  $\Box$  to scroll to

CHANGE CODE. Press  $\Box$  to accept.

Press **to** to scroll to CHANGE USER or CHANGE MANAGER or CHANGE MASTER. Press  $\Box$  to accept. Enter the old code, and then enter the new code twice.

# **To access the Manager Menu**

**Shortcut:** Press and hold 6 or:

Press  $\Box$  to access the main menu, then  $\Box$  to scroll to the Manager menu.

Enter the Manager code. Press  $\Box$  to scroll through the menu options and  $\Box$  to make a selection.

The Manager can:

- Manage users
- Adjust time delay settings
- Start a connection to a PC to take an audit
- View an onscreen audit

**To manage users (Add, delete, disable, enable)**

**Shortcut:** Press and hold 6. Enter the Manager code.

Press **D** to scroll to USERS MANAGEMENT. Press to accept.

The following symbols indicate the status of each user

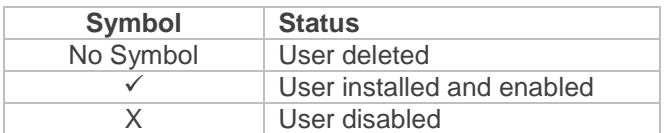

Enter the ID of the user you wish to add (Use 2 digits). The cursor will flash underneath the user ID.

Press  $\blacksquare$  to access options.

Press  $\Box$  to scroll through options and follow the onscreen instructions to install, delete, disable or enable the user.

## **To add time delay values**

**Shortcut:** Press and hold 6. Enter the Manager code.

Press  $\Box$  to Scroll to T. DELAY AND O.WINDOW.

press  $\Box$  to accept. The display will show the current time delay values.

Press  $\blacksquare$  then enter time delay value e.g. 01 minute Enter open window value e.g. 01 minute (The minimum open window value is 01).

Press  $\Box$  to accept.

**Note:** If the time delay values are to be reduced, the lock must first be unlocked during the open window and the bolt must be held in the open position before again accessing the time delay menu.

Press  $\Box$  to access the main menu, then  $\Box$  to scroll to the Master or Manager menu. Press  $\Box$  to access the menu.

Scroll to PC LINK, press  $\Box$  to accept then follow the instructions to take an audit.

### **To access the Audit Viewer (Manager or Master)**

Press  $\Box$  to access the main menu, then  $\Box$  to scroll to the Master or Manager menu. Press  $\blacksquare$  to access the menu. Scroll to SYSTEM AUDIT, press  $\Box$  to accept then  $\Box$  to scroll through the audit events. Press  $\Box$  to exit.

## **To Apply Immediate Timelock (Manager Only)**

It is possible for the Manager to initiate a timelock period for up to 2 weeks as and when required.

**WARNING:** Once a timelock period has been initiated, it cannot be cancelled.

Press  $\Box$  to access the main menu, then  $\Box$  to scroll to TIME MENU. Enter the Manager code.

Press  $\Box$  and enter the end date and time of the immediate timelock period.

#### **To access the Master Menu**

Press  $\Box$  to access the main menu, then  $\Box$  to scroll to the Master menu. Enter the Master code.

Press  $\Box$  to scroll through the menu options and  $\Box$  to make a selection.

The Master user can:

- Amend the time and date
- Manage timelock settings
- Start a connection to a PC to take an audit
- View an onscreen audit
- Manage the Manager (Add, delete, disable, enable)

# **To adjust time and date (Master Only)**

Access the Master menu, scroll to TIME AND DATE SETTINGS.

Press  $\blacksquare$  to view the time and date.

Press  $\blacksquare$  to enter new values.

Press  $\blacksquare$  to accept.

**Note:** The time and date cannot be adjusted when timelock is active.

# **Timelock: Set Weekly Opening (Master Only)**

Access the Master menu, press  $\Box$  to scroll to TIMELOCK SETTING, press  $\blacksquare$  to accept. Scroll to WEEKLY TIMELOCK T1 SETTING

 $Press$  to accept. The options available are:

ADD NEW VALUES VERIFY OR DELETE VALUES

Select ADD NEW VALUES.

Press  $\Box$  to scroll through the days.

Enter the start time of the opening period, then the end time, then  $\blacksquare$  to accept.

Press  $\Box$  to scroll through days to add additional opening periods. Each day will autocomplete with the same settings as the first opening period. These are only saved if  $\blacksquare$  is pressed.

Up to 4 open periods can be set for each day.

# **It is important to remember that:**

- The timelock menu is only accessible when timelock is not active.
- The values entered are the times when the lock is accessible. Therefore make sure that values are entered for every applicable day before exiting the menu.

TechMaster has the ability to use 3 different timelock tables, each linked to a group of users. The standard setting is for all users to be linked to timelock table 1.

# **Timelock–Set Closing Periods (Master Only)**

Closing periods are periods of time when a business would normally be open, but is closed, on a public holiday for example. This feature overrides the normal weekly timelock. i.e. The lock would normally be in the open window on Mondays, but a closing period is set for the public holiday on a Bank Holiday Monday.

Access the Master menu, scroll to TIMELOCK SETTING. Scroll to CLOSING PERIODS SETTING

Press  $\Box$  to accept. The options available are:

ADD NEW VALUES VERIFY OR DELETE VALUES

Select ADD NEW VALUES and enter the dates and times required.

## **Timelock–Set Opening Periods (Master Only)**

Opening periods are periods of time when a business would normally be closed, but is open, e.g. for a special event. This feature overrides the normal weekly timelock. i.e. The lock would normally be in the closed period on Sundays, but is open for a special event on a Sunday.

Access the Master menu, scroll to TIMELOCK SETTING. Scroll to OPENING PERIODS SETTING Press  $\blacksquare$  to accept. The options available are:

# ADD NEW VALUES VERIFY OR DELETE VALUES

Select ADD NEW VALUES and enter the dates and times required.

# **Manager Management (Master Only)**

Press  $\Box$  to access the main menu, then  $\Box$  to scroll to the Master menu. Enter the Master code.

Press  $\Box$  to scroll to MANAGER MANAGEMENT. Press  $\Box$  to accept.

Press 1 to select the Manager, press **to** to accept

Press  $\Box$  to scroll through options and follow the onscreen instructions to install, delete, disable or enable the Manager.

## **Configuration User Options**

Press $\blacktriangleright$  to access the main menu, then  $\blacktriangleright$  to scroll to CONFIGURATON. Enter the Configuration code.

The Configuration user can:

- Install and Remove locks. This is an engineer function only and requires the Master code.
- Adjust the display contrast
- Change the language
- Test all the keys are working
- View the Keypad firmware version

#### **Troubleshooting – Display error message**

# **LOCK PENALTY**

An incorrect code has been entered 4 times. Wait for the penalty period of 4 minutes to elapse before entering a valid code.

# **BATTERY LOW**

The batteries must be replaced immediately. TechMaster is usually powered with a large battery box mounted inside the safe or vault which takes 6 x alkaline 1.5v (C-Cell) batteries. Please consult the safe or vault supplier for more information on changing batteries. TechMaster can also be powered in an emergency using a 9v alkaline battery from the slot at the bottom of the keypad. Pull the handle of the battery cover and connect the battery to the battery connector located inside the slot.

## **NO ANSWER**

There is a connection fault between the keypad and the lock. Contact a safe engineer.

#### **Troubleshooting – Other errors**

# **The display is not functioning**

See BATTERY LOW, the batteries should be replaced

#### **A key does not beep when pressed**

Undertake a keypad test. **Shortcut:** Press and hold 5. Press each key **in the order** that appears on the screen so that the digit/symbol disappears.

If the key is faulty, the message WRONG/FAULTY KEY shows on the display. Contact a safe engineer.

# **The safe or vault door does not open**

If the lock system is otherwise operating normally, there is a mechanical fault. Contact a safe engineer.